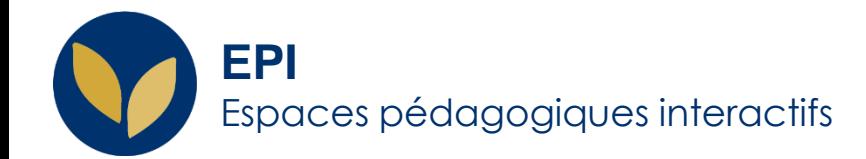

## Les EPI évoluent

Ce qui change dans vos espaces de cours (m.a.j. juillet 2021)

Creative Commons BY-NC-SA v3 soumise au droit français version to the commons BY-NC-SA v3 soumise au droit français version 1.2 - 5 juillet 2021 DSIUN - SUN

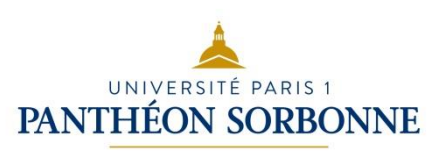

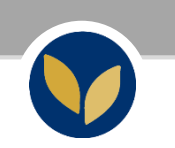

Présentation de la nouvelle version des EPI

# **L'AFFICHAGE : ERGONOMIE ET ACCESSIBILITÉ**

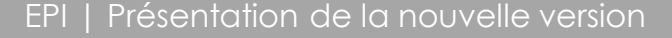

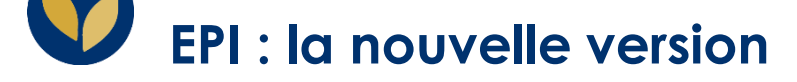

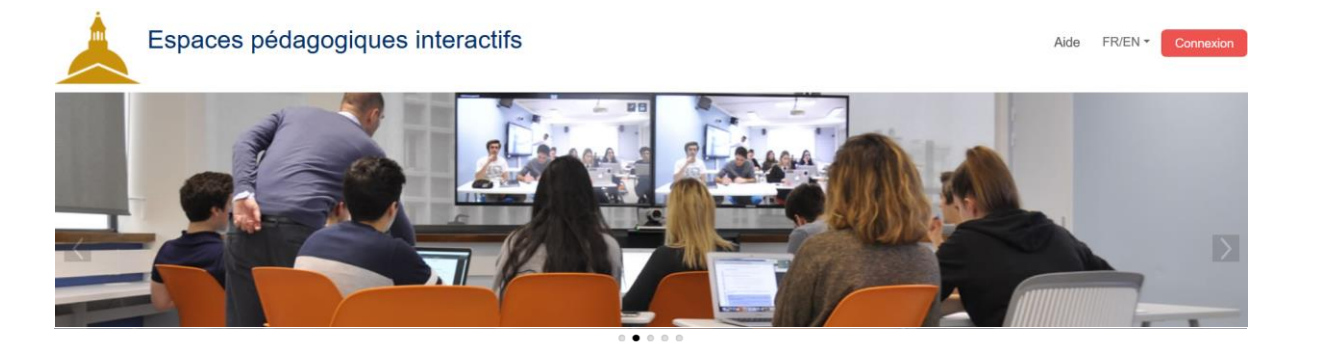

*La nouvelle version c'est aussi : la mise en conformité avec le Règlement général de protection des données (RGPD)*

La nouvelle version des EPI apporte plusieurs améliorations en termes d'**ergonomie** et d'**accessibilité**. L'interface graphique a été revue et simplifiée pour être plus lisible. le fonctionnement intrinsèque reste identique.

#### **« Ma page » devient « Tableau de bord »**

#### ▲ FR/EN ▼ Tzortzi Alexandra ▼

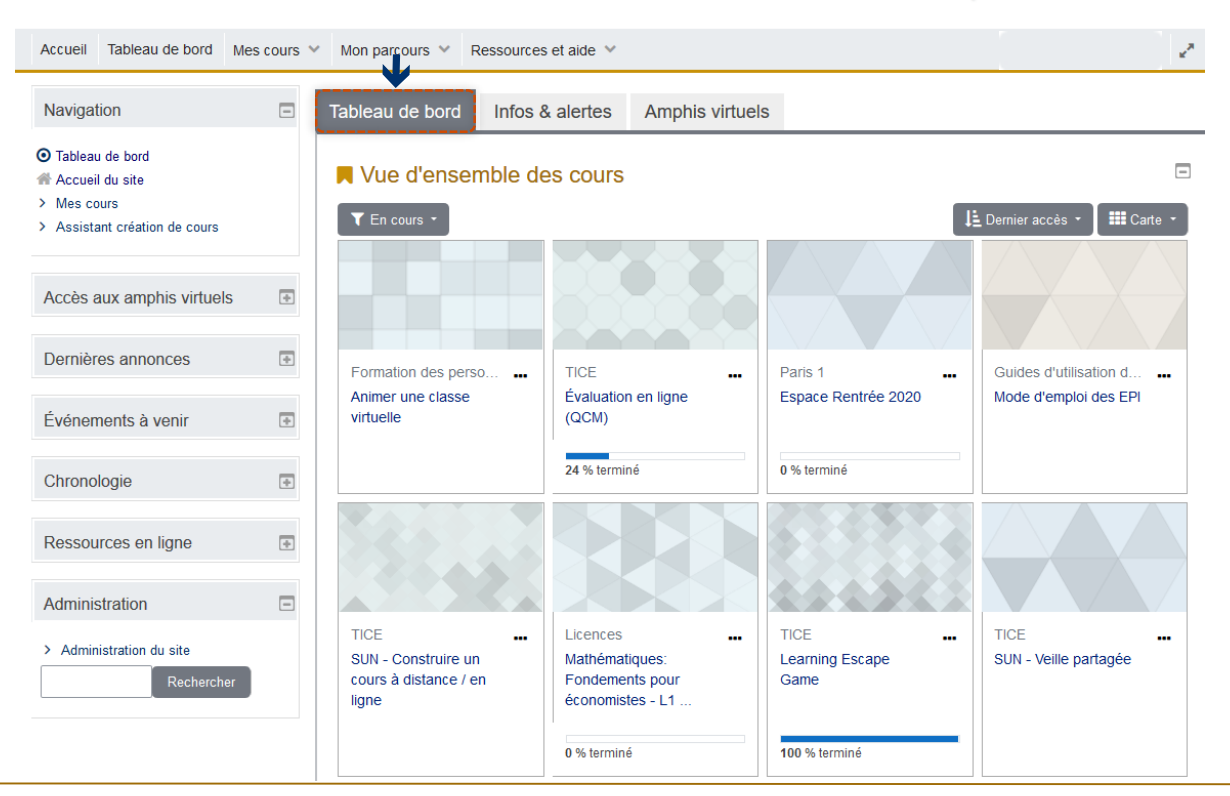

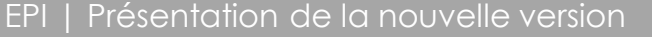

#### **Le « Tableau de bord »**

#### Présentation en mode "Carte" Présentation en mode "Liste"

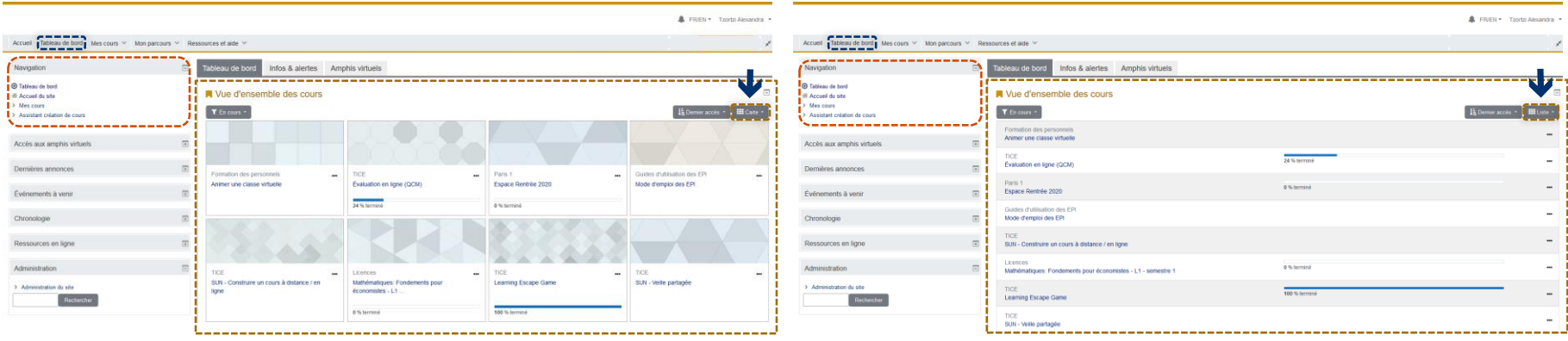

Cette page est personnalisée et donne aux utilisateurs l'accès vers leurs cours.

Le tableau de bord - qui est toujours présent en haut à gauche dans la barre de menu horizontale - comporte dans la colonne centrale le bloc Vue d'ensemble des cours.

Un lien vers le tableau de bord est fourni tout en haut du bloc de navigation.

Vous pouvez désormais choisir si vous souhaitez afficher la liste des espaces en mode « Carte » ou « Liste ».

Pour que les espaces de cours soient correctement triés sur cette page, il faut veiller à indiquer la date exacte d'ouverture et de fermeture de chaque EPI.

(*Pour plus d'informations consulter l'espace « Mode [d'emploi](https://cours.univ-paris1.fr/fixe/modedemploi) des EPI »*)

### **Le « Tableau de bord »**

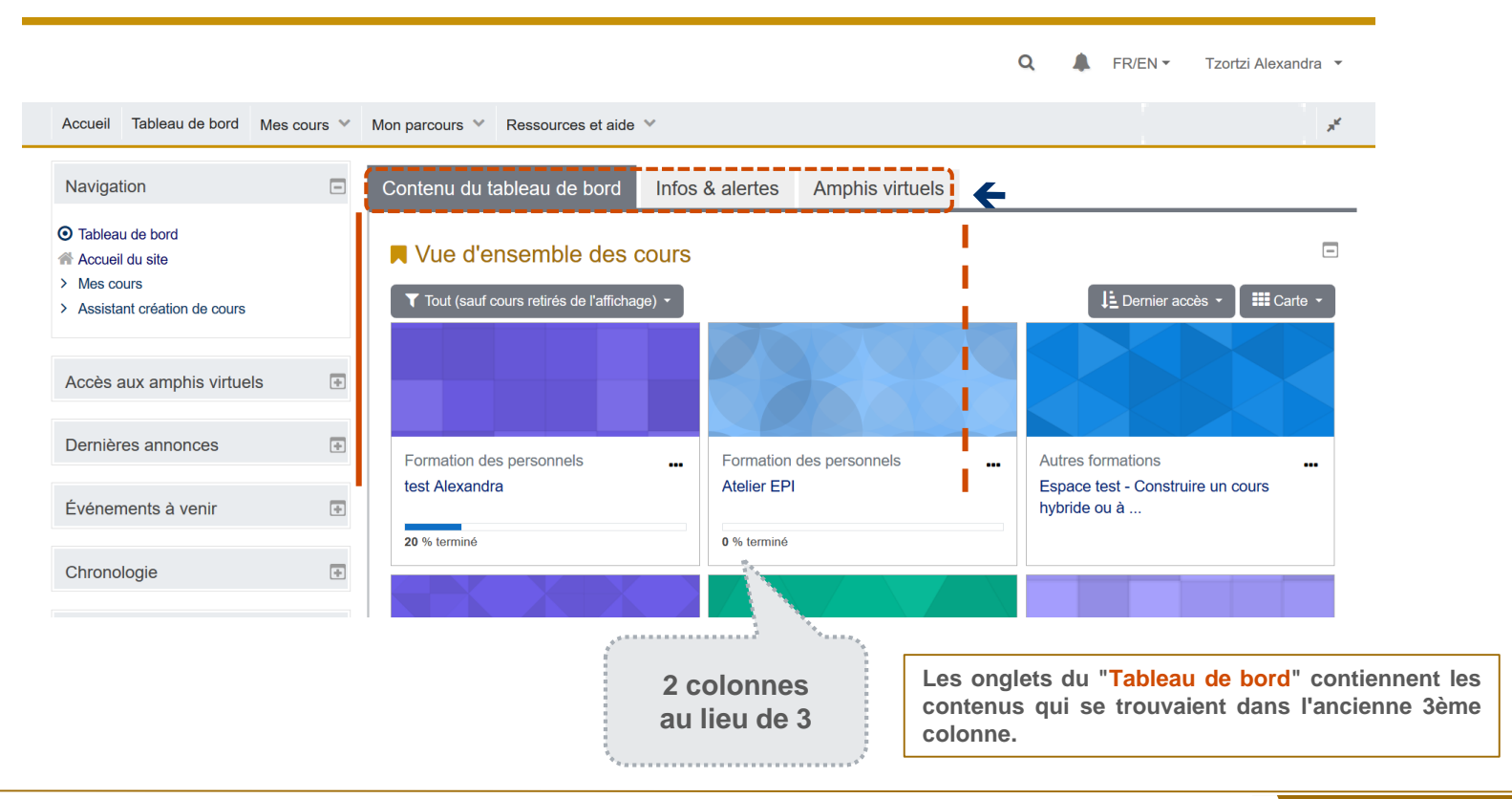

EPI | Présentation de la nouvelle version

#### **Une barre de menu personnalisé plus pratique**

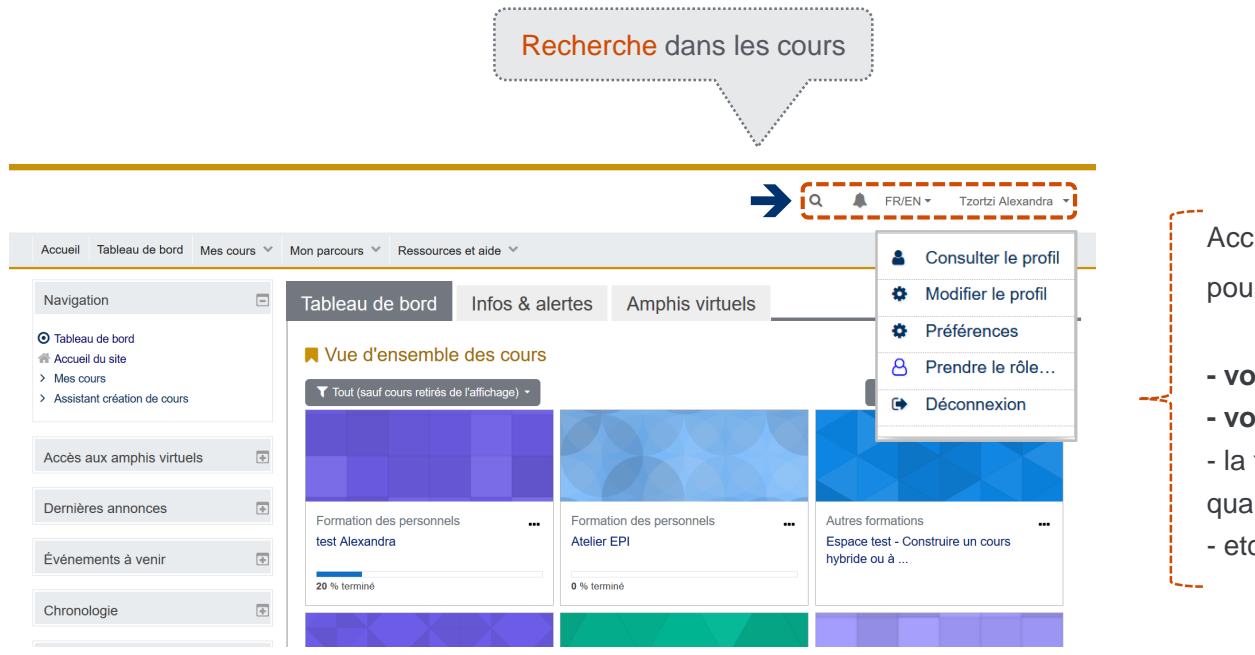

Accès au menu de profil plus pratique, pour visualiser :

- **- votre profil**
- **- vos préférences**

- la fonctionnalité « **Prendre le rôle** … » quand vous êtes dans un de vos EPI. - etc.

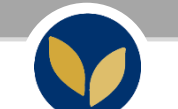

### **L'affichage d'un espace de cours**

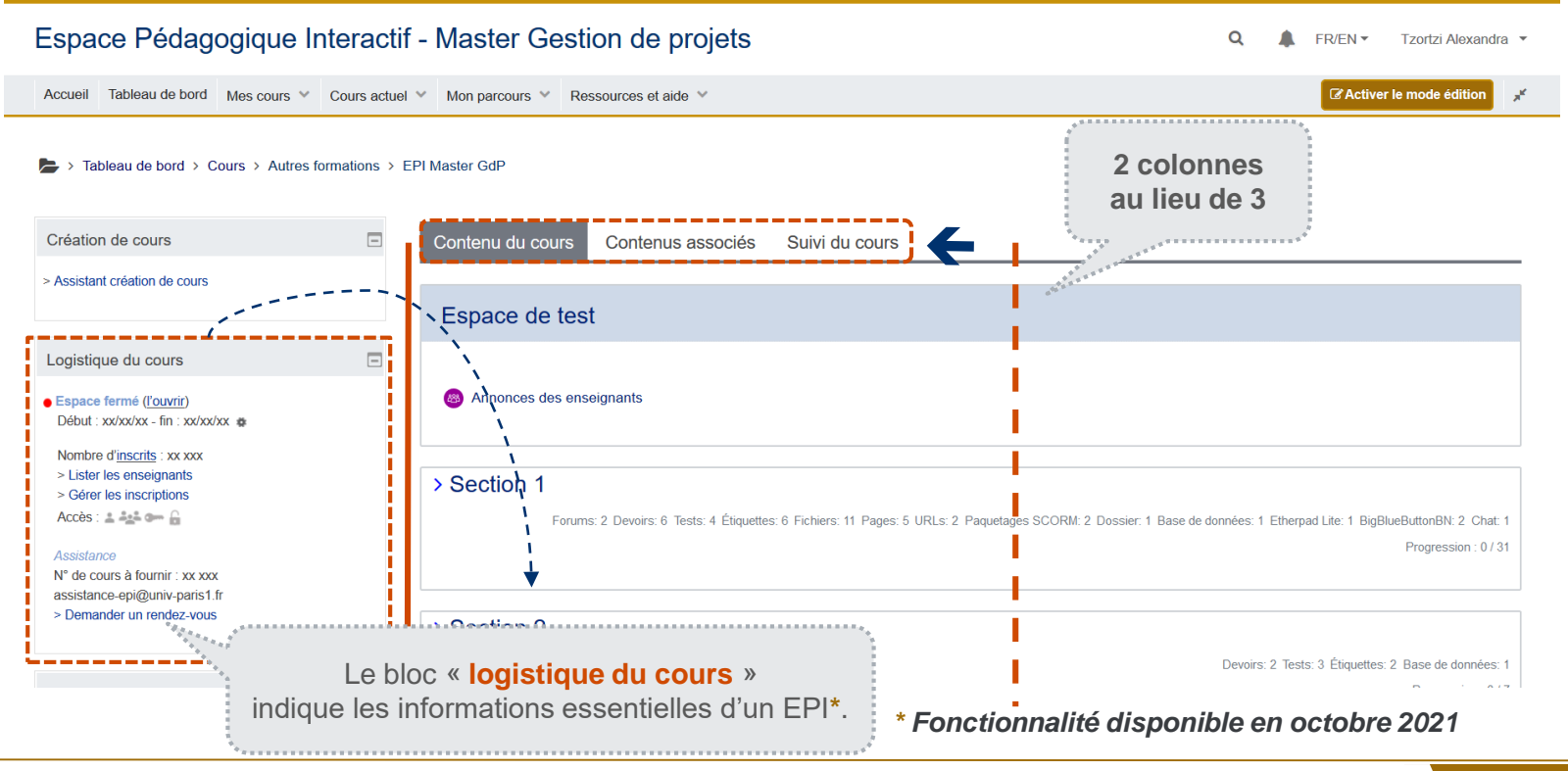

### **Le sélecteur d'activité et de ressources**

- Le sélecteur d'activité et de ressources bénéficie d'une toute nouvelle interface personnalisable :
- barre de recherche pour retrouver l'activité ou ressource souhaitée plus rapidement
- la mise en favoris d'activités et ressources dans un nouvel onglet « Favoris »
- et celles fréquemment utilisées dans l'onglet « Recommandés ».

#### Ø Ajouter une activité ou une ressource K ⊛ AJOUTER UNE ACTIVITÉ OU RESSOURCE Rechercher  $\alpha$  $\mathsf{F}$ avoris Activités Ressources Recommandés وسمعه ιΞ  $\bullet$  $\mathbf{F}$ **QQ** Base de **Active Quiz** Afelier données **BigBlueButtonBN** Chat Choix de Groupe  $\hat{\mathbf{r}}$   $\hat{\mathbf{n}}$  $\bm{\hat{\alpha}}$  a  $\hat{a}$ ☆ 0 ☆ 0 ☆ ◎ F)  $\blacksquare$ 肩 H-P  $Aa$ Devoir **Etherpad Lite** Feedback Forum Glossaire  $H5P$  $\mathbf{A}$ ☆ 0 ☆ 0  $\mathbf{a}$  $\mathbf{a}$ ☆ 0 ந் ۳.  $\sqrt{31}$  $\ddot{\mathbf{C}}$  $\mathbf \Omega$ Paquetage Outil externe **SCORM** Rendez-vous Rocket.Chat Réunion Zoom Lecon ☆ ◎ ☆ ◎  $\boldsymbol{\hat{\omega}}$  0 ☆ ◎  $\hat{a}$  0 ☆ ◎  $\mathcal{P}$  $\boldsymbol{\triangledown}$ \$ 図 Sondage **Test Test hors-ligne** Wiki  $\bigoplus$  0 ☆ 0 ☆ ◎ ☆ 0

**Activer le mode édition** 

# **QUELQUES NOUVEAUTÉS**

Les ressources et activités

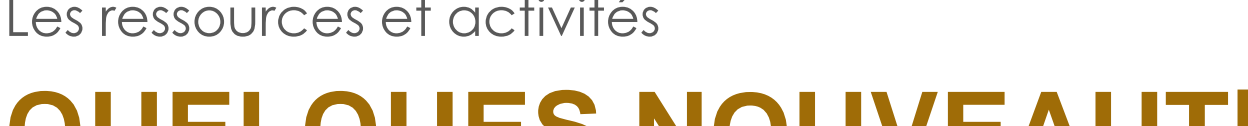

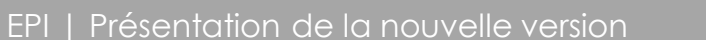

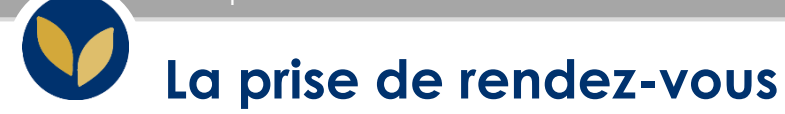

L'activité « Rendez-vous » permet de planifier des rendez-vous avec les étudiants. Des créneaux horaires sont définis par l'équipe pédagogique. Les étudiants réservent le créneau de leur choix. De nombreuses options de paramétrage sont proposés : créneau individuel ou collectif, rappel par mail, enregistrement d'un compte-rendu de rendez-vous, etc.

L'activité propose d'enregistrer le compte-rendu du rendez-vous ainsi qu'une éventuelle note si besoin.

#### Créneaux

Vous pouvez ajouter des créneaux horaires à tout moment.

Actions Ajouter des créneaux & The Supprimer les créneaux &

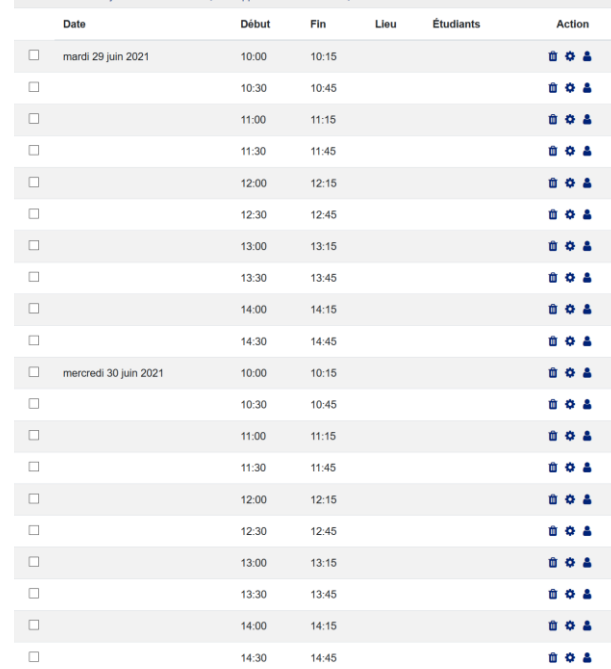

## **Autres nouveautés**

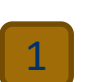

Expérience d'apprentissage améliorée : Les dates d'activité et les conditions d'achèvement de l'activité s'affichent clairement sur la page de l'EPI.

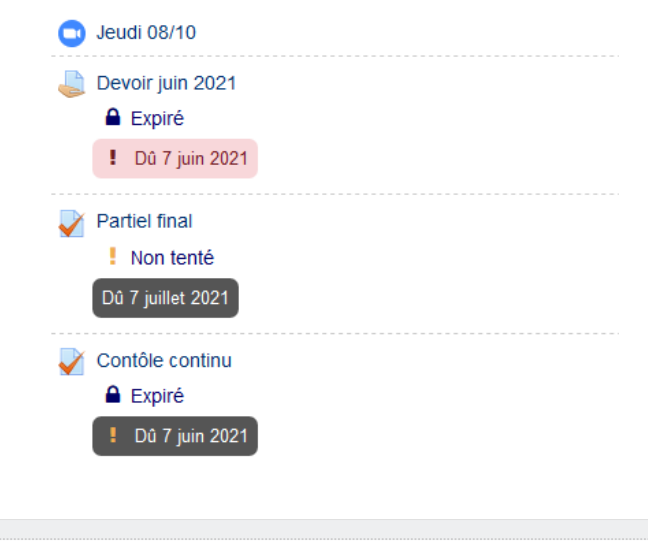

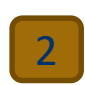

Possibilité d'évaluer les discussions d'un forum pour donner aux étudiant.e.s une note de participation par exemple.

Barème

Les étudiants peuvent aussi obtenir une permission de le faire au besoin.

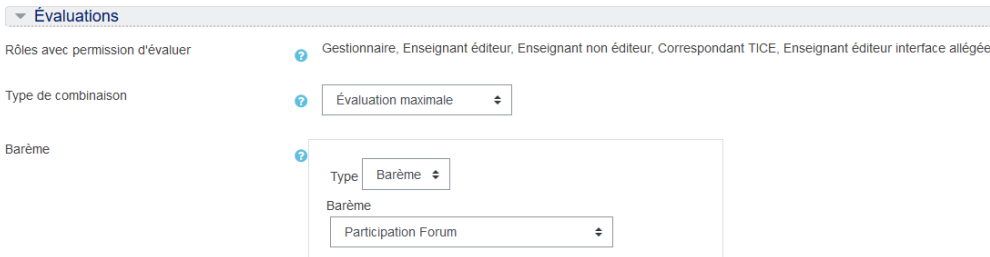

## **Autres nouveautés**

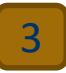

Aux paramètres de l'activité « Test » a été ajouté**\*** un navigateur d'examen sécurisé permettant de restreindre l'accès aux sites Web externes, aux fonctions système ou à d'autres applications pendant une évaluation en ligne.

*\* Fonctionnalité disponible en octobre 2021*

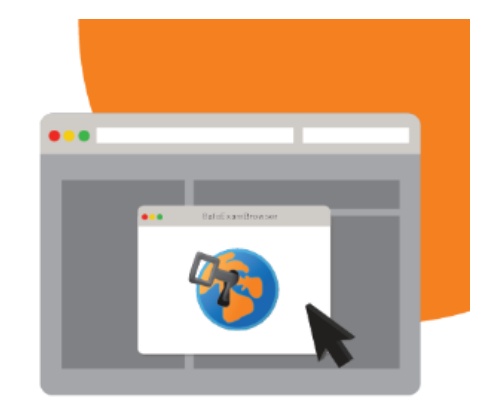

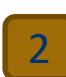

Sur l'activité « Test » et le type de question « choix unique » il est maintenant possible d'effacer son choix si besoin et de ne pas afficher la dernière page de prévisualisation de la tentative des étudiant.e.s une fois qu'ils/elles ont cliqué sur « tout envoyer et terminer »

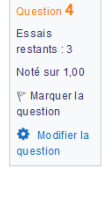

This is an example of a calculated multi-choice question. It is like the calculated question in that the numbers used may vary with each student and question, but the equation remains the same but it is different from the calculated question in that there is a choice of answers available You are making a banner for your organisation's Moodle User Group meeting. Its length is 17 and its height is 7 What is its area?  $\bigcirc$  a 24  $• b. 119$  $\circ$  c. 10

Effacer mon choix